# The Outdoor Journeys App Guidance for Students

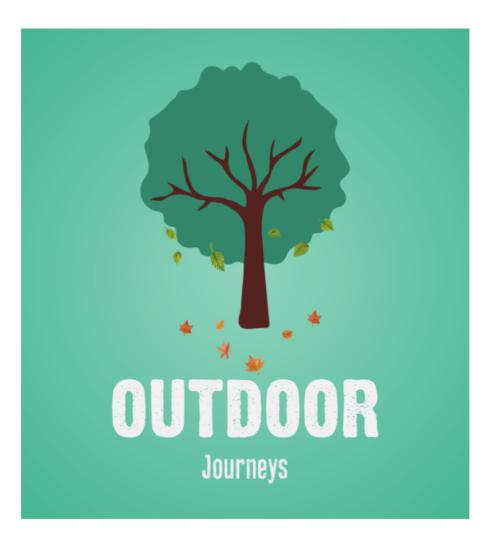

Hi! Welcome to the Outdoor Journeys app guidance handbook for students. The document is a step-by-step guide designed to take you from an Outdoor Journeys newbie to an Outdoor Journeys pro in no time at all.

## Contents

| Logging in and getting started  |
|---------------------------------|
| The Outdoor Journeys Interface4 |

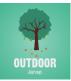

# Logging in and getting started

### <u>Step 1</u>

Head to the Google Play store or App Store and search 'Outdoor Journeys'. Then download the Outdoor Journeys app (pictured below).

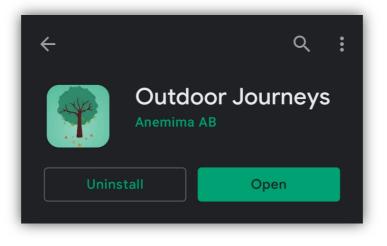

#### <u>Step 2</u>

Now it's time to launch the app! On the home screen you have a few options: you can learn more about Outdoor Journeys using the *learn more* button; you can check out the Outdoor Journeys archive using the button in the top left corner; and you can join an Outdoor Journey using the button in the top right corner.

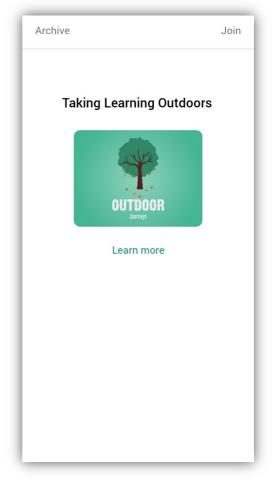

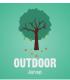

## <u>Step 3</u>

Let's take a look at how to join a journey. When you tap the *Join* button in the top right corner of your screen, you'll be taken to this page. This is where you use the Class ID and Class Code that your teacher has provided you with. Add this information and your name and then tap *Get Started*.

| Archive                    | Join Archive           | Join        |
|----------------------------|------------------------|-------------|
| JOIN NEW SIGN IN           | JOIN NEW               | SIGN IN     |
| Identifier<br>Name         | Identifier<br>Jane Doe |             |
| Class ID<br>Number         | Class ID<br>21         |             |
| Class code<br>8 characters | Class code<br>gM42n85Y |             |
| GET STARTED                |                        | GET STARTED |
|                            |                        |             |
|                            |                        |             |
|                            |                        |             |

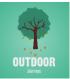

## The Outdoor Journeys Interface

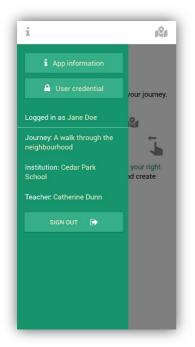

## Getting started

You've joined your first Outdoor Journey! Now you're ready to head outdoors and start your adventure. The journey information will appear on screen, with the name of the journey you have joined, your school and your teacher. Tap *App information* to see specific information about the navigation features in the app. Swipe left to swipe away the green side panel.

#### Getting started

Once you've swiped away the green side panel, you'll reach the landing page pictured below on the left. From here you can get started with your Outdoor Journey either by swiping right (as suggested on screen) or by using the map icon in the top right corner. This will take you to the *Journey Questions* page. Tap the plus icon to ask a question!

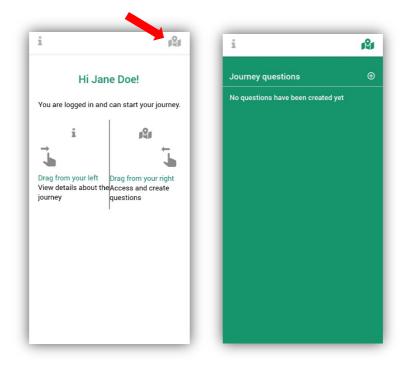

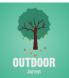

#### Asking a question

Now it's time to ask a question! When you're out on your journey, look around you and see what catches your eye. When you've found something you want to ask a question about, tap the *type a new question* box and fill it out. Then tap the *position* switch and reveal your location on the map – this will allow your teacher and peers to see the exact location you're working at. You can also tap the *attach image* switch to add images and show everyone what you're asking a question about! Once you're done, tap submit – now your teacher will be able to see your pending question.

| i                                                           | 121       | i                                    | 181      |
|-------------------------------------------------------------|-----------|--------------------------------------|----------|
| Create a new questions                                      | Θ         | Create a new questions               | Θ        |
| Type a new question                                         | _         | Why is the sky blue?                 |          |
| Position                                                    |           | Position                             |          |
| The app will register your position a<br>for your question. | nd use it | •                                    |          |
| Attach image                                                |           |                                      |          |
| You can add up to 5 images to your                          | question. | Google                               |          |
| SUBMIT                                                      |           | Attach image                         |          |
|                                                             |           | You can add up to 5 images to your q | uestion. |
|                                                             |           | • +                                  |          |
|                                                             |           | SUBMIT                               |          |
|                                                             |           |                                      |          |

i.

Journey questions

R

Once you've submitted your question, you'll be able to see your question with a yellow 'pending' dot next to it. When your teacher has approved the question, the dot will turn white. (you will have to refresh the page to see this change).

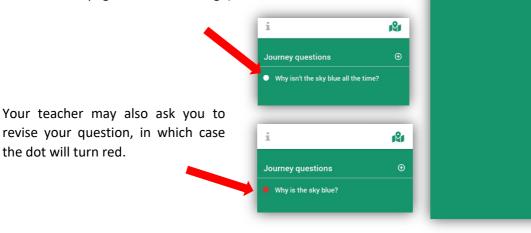

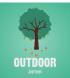

#### **Revising a question**

If your teacher asks you to revise a question, simply go back into the question and tap the notepad icon, revise your question and tap *Change*.

| i                    | 121 | i 😰                                          |
|----------------------|-----|----------------------------------------------|
| Google               | 3   | Revise question $\Theta$                     |
| C Jane Doe           |     | Why is the sky blue?                         |
| Why is the sky blue? |     | Old question: Why is the sky blue?           |
|                      | - 1 | Position                                     |
| <                    | τ   |                                              |
| No answers yet!      |     | Google                                       |
|                      | - 1 | Attach image                                 |
|                      | - 1 | You can add up to 5 images to your question. |
| Click to write!      | ) > | CHANGE CANCEL                                |

#### Continuing the conversation

Using the icons highlighted in the image below you can ask a follow-up question, leave a comment, request help and provide an answer. Don't forget, you can use the attach function to upload photos or videos as part of your answer!

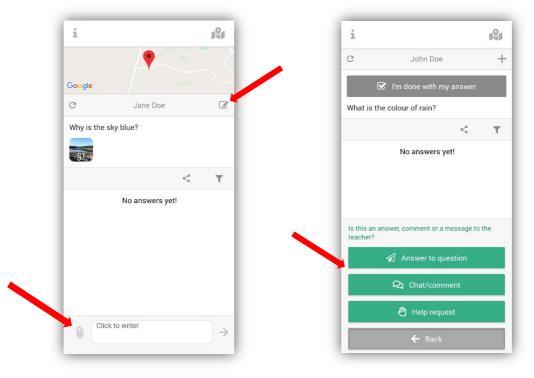

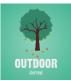

#### Final answer

You can leave a *Final Answer* for your teacher by tapping and <u>holding</u> your selected answer. Five options will appear – from here you can leave a final answer, edit your answer, edit the source you specified for your answer, delete your answer or return to the question. If you leave a final answer, your teacher will be able to view your final answer highlighted yellow.

| i          |                        | 121                  |
|------------|------------------------|----------------------|
| Google     |                        | $\overline{\langle}$ |
| C          | Jane Doe               | +                    |
| Jane Doe 9 | days ago               |                      |
|            | ky is really green     |                      |
| Google     | ;                      |                      |
| (          | 8 Mark as final answer |                      |
|            | 🕼 Edit answer          |                      |
|            | 🕼 Edit source          |                      |
|            | 🛍 Delete               |                      |
|            | 🛞 Cancel               |                      |
| Jane Doe 9 | days ago               | ٩                    |
| Click      | to write!              | $\rightarrow$        |

#### Leaving a question

Remember to use the *refresh* icon to check if you've had any responses to your question or if your teacher has followed up with you. Once you've submitted an answer you're happy with, you can tap *I'm done with my answer* and leave the subject.

| i                                                                  | 121    | i                                                                | M           |
|--------------------------------------------------------------------|--------|------------------------------------------------------------------|-------------|
| C John Doe                                                         | +      | C John Doe                                                       | +           |
| 🗹 I'm done with my :                                               | answer | 🗹 I'm done with my ar                                            | nswer 💄     |
| What is the colour of rain?                                        |        | What is the colour of rain?                                      |             |
|                                                                    | < τ    |                                                                  | < т         |
| <ul> <li>John Doe in a few seconds</li> <li>Translucent</li> </ul> |        | No answers yet!                                                  |             |
|                                                                    | - 1    | Is this an answer, comment or a mes<br>teacher?                  | sage to the |
|                                                                    | - 1    | The question will be marked as<br>What would you like to do now? | answered.   |
|                                                                    |        |                                                                  |             |
|                                                                    |        | Ask a follow-up                                                  |             |
|                                                                    |        | Ask a follow-up<br>Leave subject                                 |             |

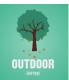

If your question has a yellow tick next to it, it's pending. This means your teacher will need to either approve your answer or ask you to revise it. Don't forget to refresh your page to check if your question/answer has been updated.

From this page you can also engage with other people's questions! Tap another question and send a message to engage with what other people have been up to on their outdoor journeys.

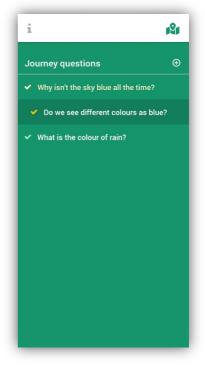

#### Returning to a journey

If you log out or close the app, you can still access your journey using the *Archive* function on the homepage. Before you leave the app, tap the *information* icon in the top left corner of your screen. Then tap *User Credential* – this will prompt you to authenticate your sign in using your phone biometrics or password. A pop up will then appear with your unique User ID and User Code. Now you can quit or logout and return to your outdoor journey whenever you want!

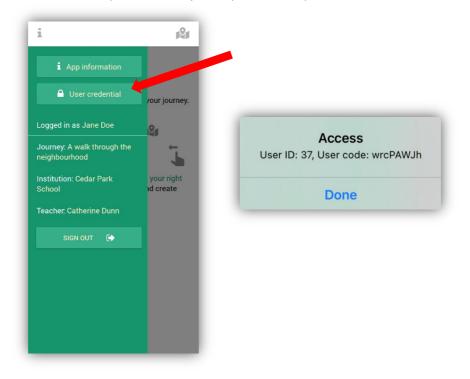

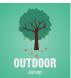

To return, you can do one of two things: tap the *Archive* function on the homepage and then tap the journey you wish to sign in to and you will be prompted to use your phone biometrics or password to authenticate; or head to the Sign In option by tapping the *Join* button on the homepage and input your User ID and User Code.

| Archive                  | Join Archive                                                                                      | Join | Archive                                                                                                    | Join    |
|--------------------------|---------------------------------------------------------------------------------------------------|------|----------------------------------------------------------------------------------------------------|---------|
| Taking Learning Outdoors | My journeys<br>John Doe<br>A walk through t<br>neighbourhood<br>A walk through t<br>neighbourhood |      | JOIN NEW<br>User ID<br>Number<br>User code<br>8 characters<br>Class ID<br>Number<br>Class code<br>8 characters<br>SIGN IN | SIGN IN |

# Now you're ready to start your first outdoor journey!

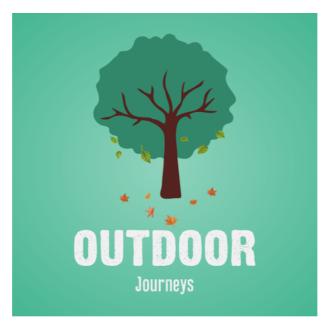